## **TEXT INSIDE A SHAPE By Kim Hill**

If you have any questions about this tutorial, please contact me at  $\overline{\text{kim@c}$ gessentials.com

Do you want your journaling to follow the curves of your paper, or to be positioned inside a shaped tag? This tut will explain how to do just that in just a few simple steps. I will explain a few different methods of doing this.

## Text Inside a Custom Shape

First, you will need to choose the shape you want to fill from the custom shapes palette. Do this by clicking on the shape icon in your tool palette – it is the ninth icon down on the right. Click and hold and you will see different options come available. Select the custom shape option at the bottom.

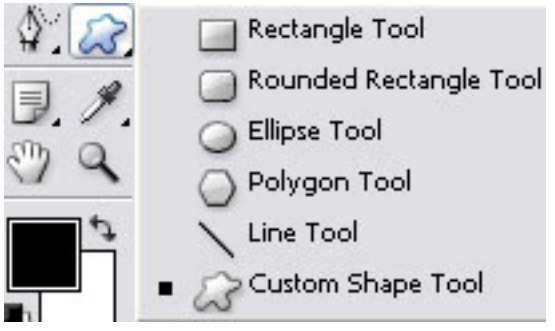

Now you will see a custom shape in the Options Bar at the top of your screen. Click on that icon and a bunch of different shapes will show up. Choose whatever shape you want to fill with text. I would recommend a simple shape like a circle, heart, triangle, etc. as the more intricate shapes just won't work well with text filling. For this tut, we will use a heart.

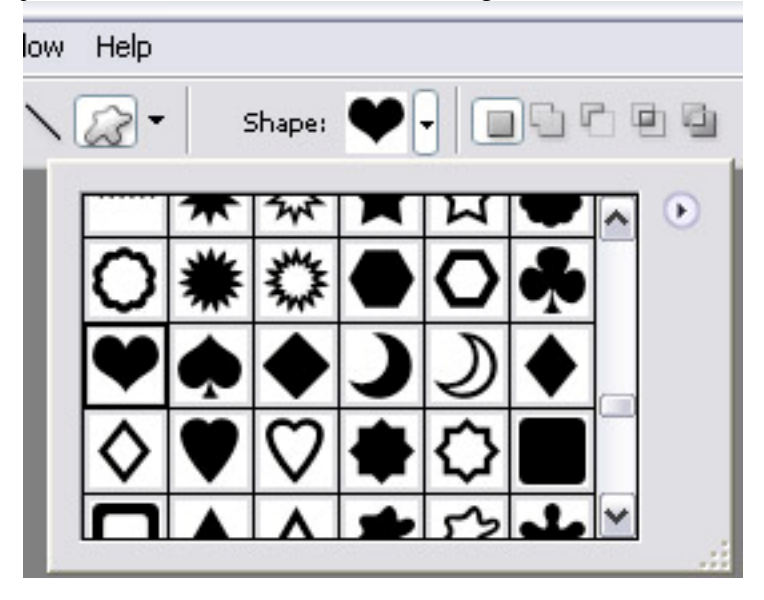

Now let's open up a new canvas by clicking on File / New. You can make it any size you want. I will make mine 6x6 inches, 300 dpi.

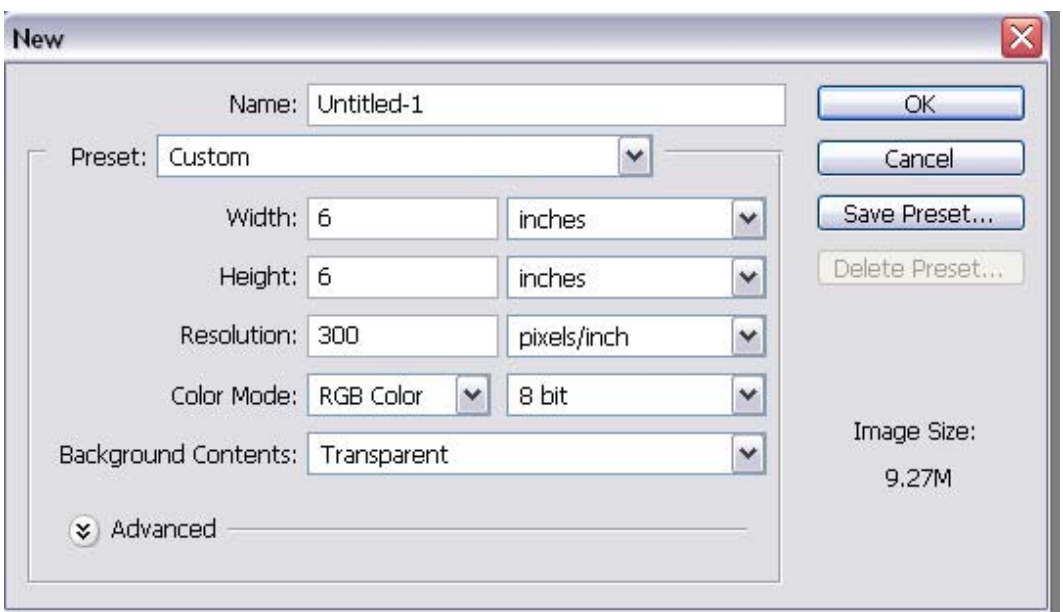

Now go back to your custom shape icon and click on it. Then go to the options bar at the top of your screen. We need to choose the PATHS icon which is the little pen with a square around it.

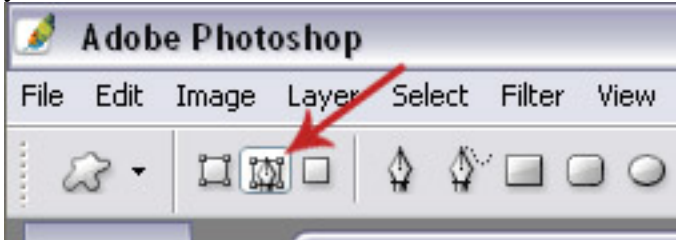

Now place your mouse over your canvas and hold down the shift key while click/dragging your mouse. Holding the shift key will keep your shape proportionate.

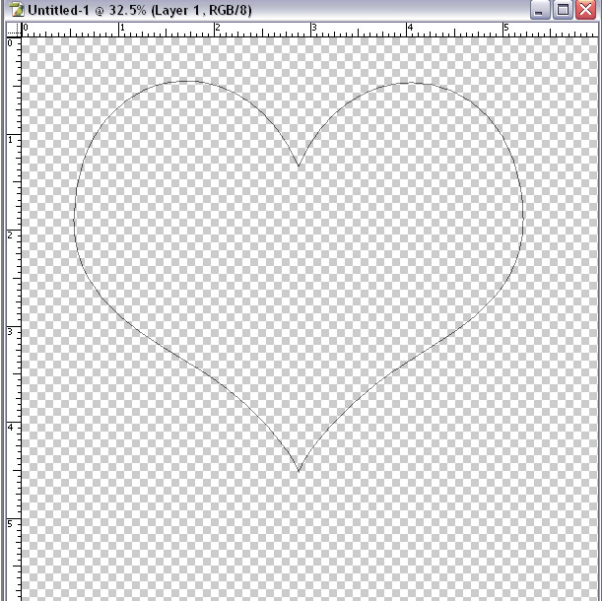

Now we're going to type the text. Grab your text tool from the tool bar on the left side of your screen. It is the large T that is the  $8<sup>th</sup>$  icon down on the right. If you hold it down, you will see 4 different type direction and mask options. We are going to use the horizontal type tool which is the first option.

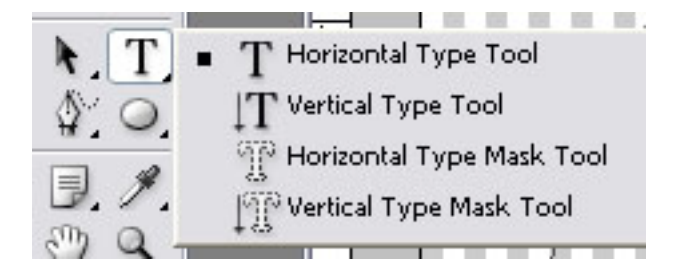

Open up the character palette so that you can choose a font and size. To open up this palette, click on the word WINDOW up in the options bar at the top of your screen.

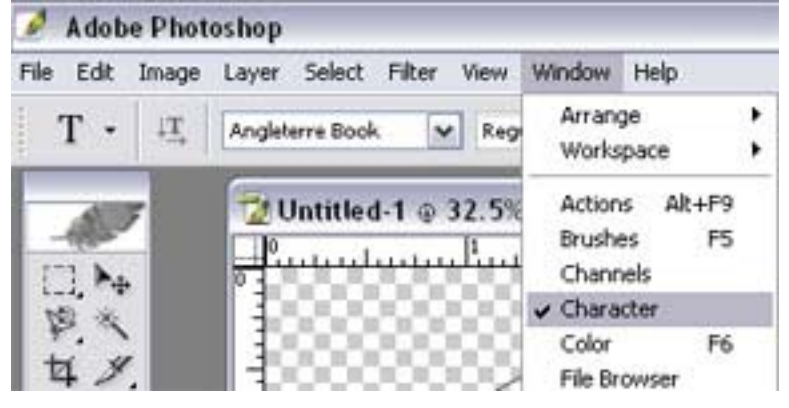

To change the font and size of the font, you will need to scroll through the settings within the character palette as shown here:

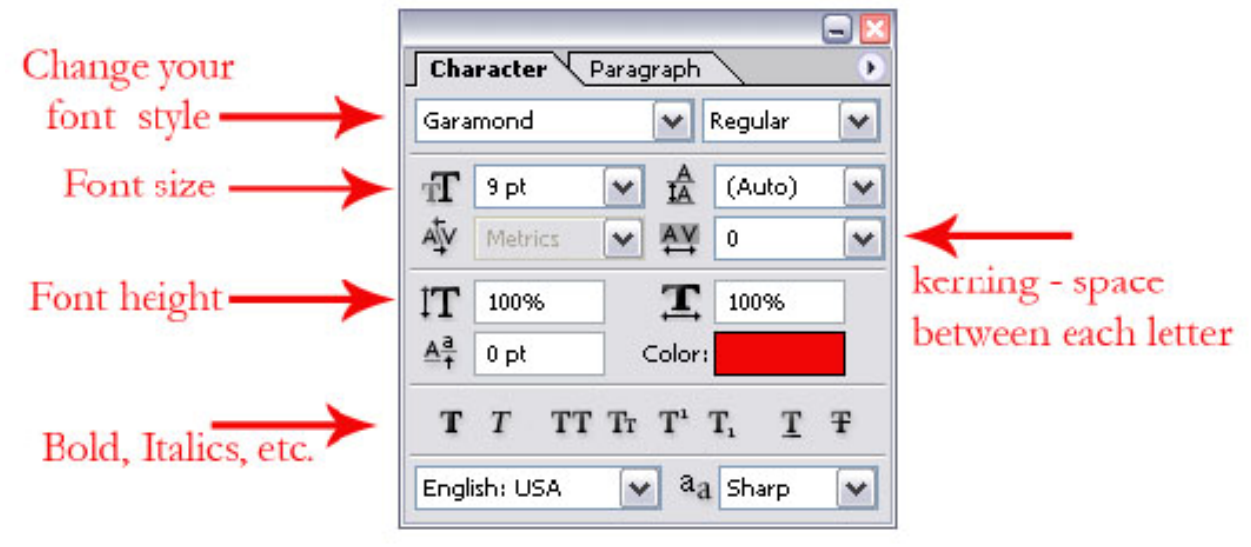

Now that you have chosen a font and size you like, place your text tool in the center of the shape. You will notice that the appearance of the text tool will change to look like the letter I with a dashed circle around it. When you see the change, click the left mouse button once to activate the tool. Now a box will appear around the outer edge of your shape and you can begin typing. It will default to the upper left corner of your shape.

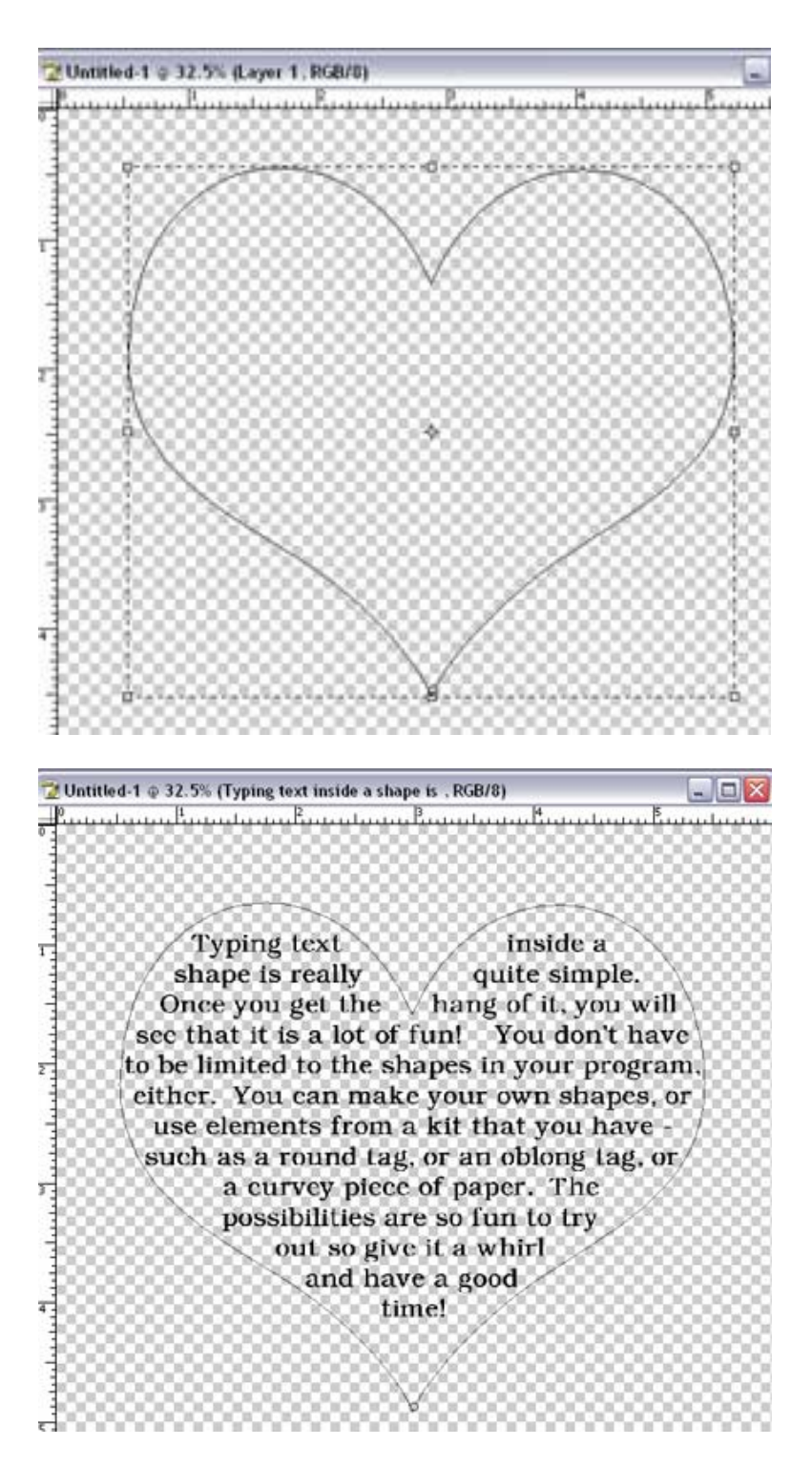

You may need to tweak the font size, kerning and leading a bit to get it to fit inside your shape nicely. And that's all there is to it!!

## Text inside a shape YOU make

Let's say you are working on a layout and have a curved paper that you want your text to follow. This part of the tutorial will show you how to do that. A typical layout example is here:

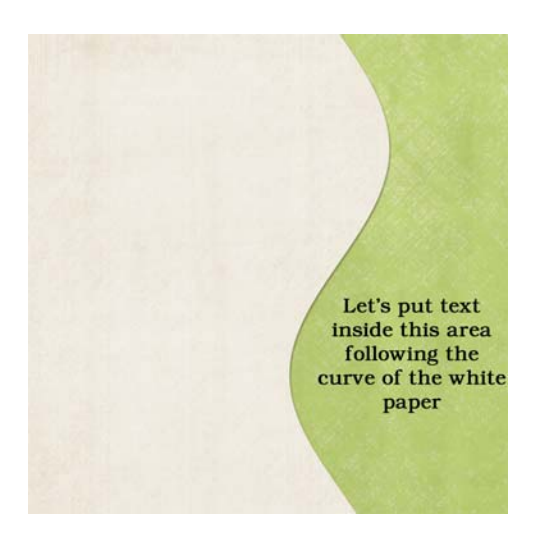

Rather than have the text as shown in the example, we are going to have it flow along the curve of the white paper using most of the steps in the tut above. The primary difference is that we are not going to use the custom shapes.

You will need your papers to be in separate layers. Activate the top paper (curved cut-out paper) layer by clicking on it in your layers palette.

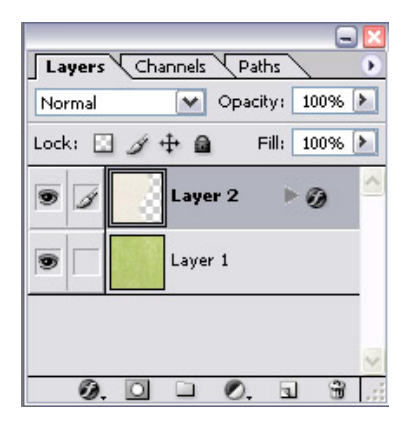

We are going to use the magic wand to select the area to flow the type inside of. The magic wand is in your tool box on the left side of your screen. It is the second icon down on the right.

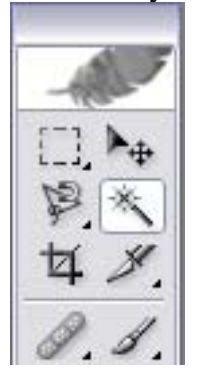

Position the wand over the blank space of the curved paper (top layer) and click once. This will select the area where there is no paper. In my example, the green paper is the bottom layer and the white paper is the top layer that has a cut-out curve. You can see the marching ants to the right of the white paper here. This is where the text will go.

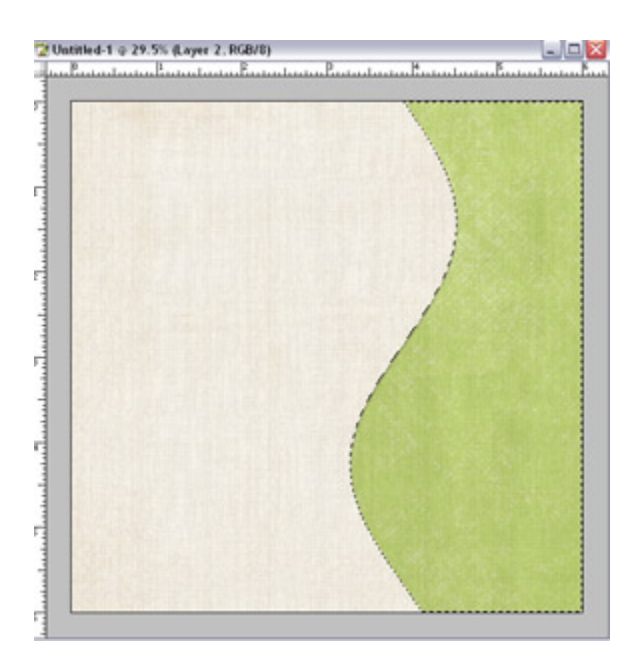

Now go back to your layers palette and click on the PATHS tab at the top. Click on the 4<sup>th</sup> circle from the left (on the bottom of the paths palette) and click it once. This will make your selected area into a path.

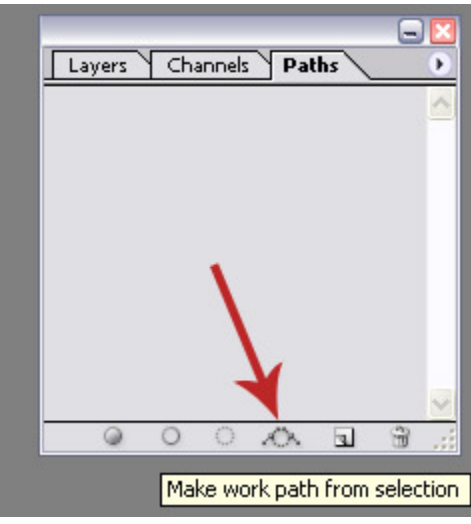

Now we're going to type the text. Grab your text tool from the tool bar on the left side of your screen. It is the large  $T$  that is the  $8<sup>th</sup>$  icon down on the right. If you hold it down, you will see 4 different type direction and mask options. We are going to use the horizontal type tool which is the first option.

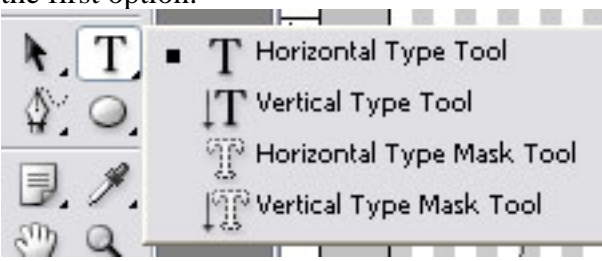

Open up the character palette so that you can choose a font and size. To open up this palette,

click on the word WINDOW up in the options bar at the top of your screen.

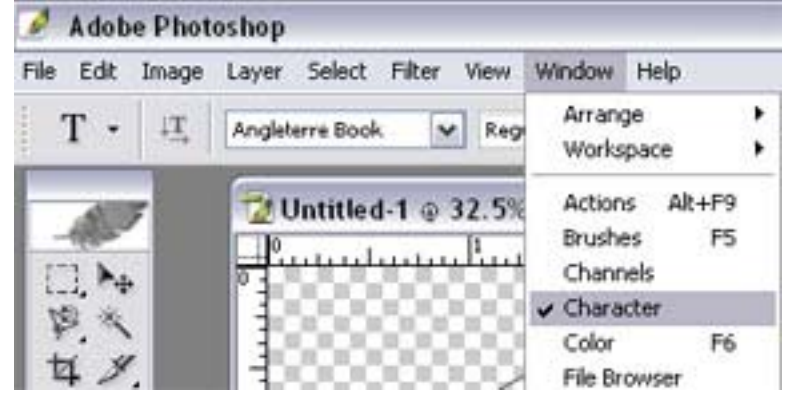

To change the font and size of the font, you will need to scroll through the settings within the character palette as shown here:

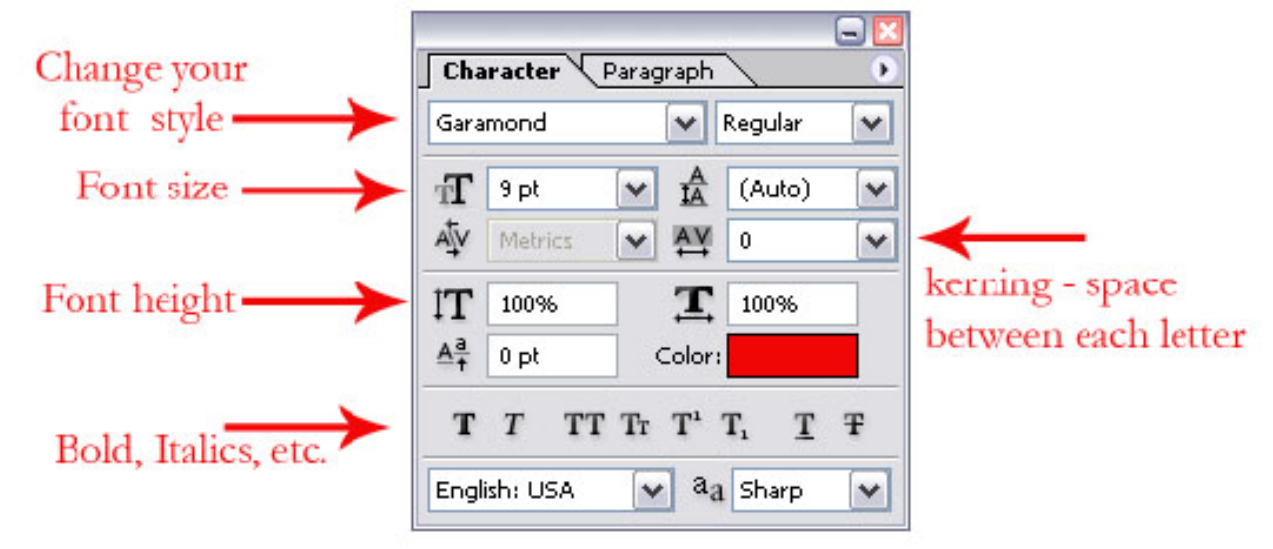

Now that you have chosen a font and size you like, place your text tool in the center of the shape. You will notice that the appearance of the text tool will change to look like the letter I with a dashed circle around it. When you see the change, click the left mouse button once to activate the tool. Now a box will appear around the outer edge of your shape and you can begin typing. It will default to the upper left corner of your shape.

To have your text flow exactly along the edge of the curve, you will need to select the justification option. Since the curve in this example is on the left, I will select left justify. But if the curve was on the right, you would select right justify. The justification buttons are in the options bar at the top of the screen.

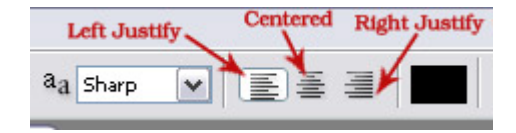

And here is what the text looks like when completed. You may need to adjust the font size, kerning and leading a bit to get it to fit inside your shape nicely. And that's all there is to it!!

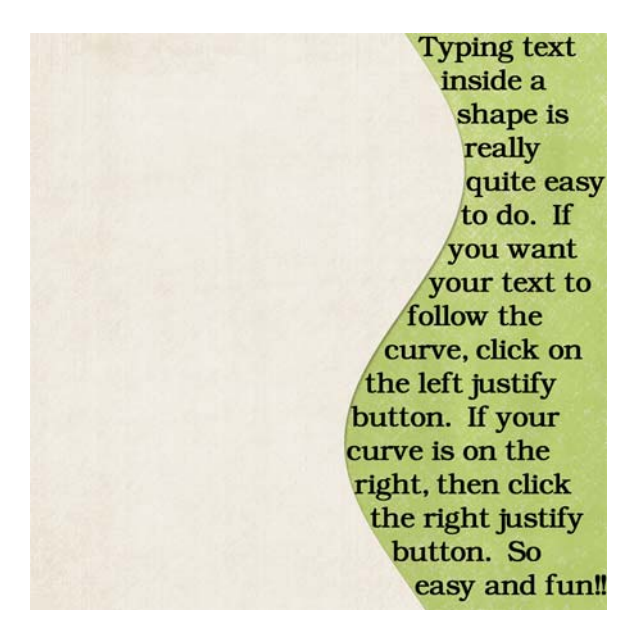